## 4. Spara uppgifter och dokument

Spara uppgifter och dokument som ansluter till projektet tillsammans med övriga parter. Alla uppgifter som du antecknar sparas automatiskt i ansökan och du kan komplettera uppgifterna vid en tidpunkt som passar dig.

### 2. Skapa ett projekt / förfrågan

Skapa projekt eller förfrågan: Välj ort och huvudsaklig åtgärd för ditt projekt. Efter detta kan du antingen göra en förfrågan gällande projektet eller skapa en ansökan baserad på dina tidigare val.

#### 5. Be om råd

Vid behov kan du be myndigheten om råd via ett projektspecifikt "Diskussion"-fönster. Via sektionen "Instruktion" under "Diskussion"-fönstret kan du bekanta dig med kommunens instruktioner samt eventuella projektspecifika anmärkningar.

#### 1. Logga in

Första gången du använder tjänsten bör du registrera dig och därefter logga in med e-postadress och lösenord. Du kan uträtta ärenden i alla Lupapiste kommuner med samma inloggningsuppgifter.

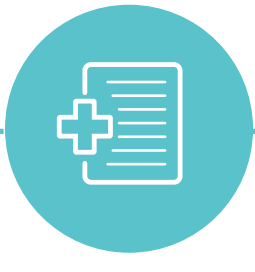

3. Kalla in olika parter

## Kalla in behövliga parter. Då personerna

har godkänt inkallelsen till projektet, kan deras uppgifter importeras till ansökan med ett knapptryck, och samtidigt erhåller de rätten att redigera ansökningen. Godkännandet av en elektronisk inbjudan avlägsnar också behovet av en traditionell fullmakt.

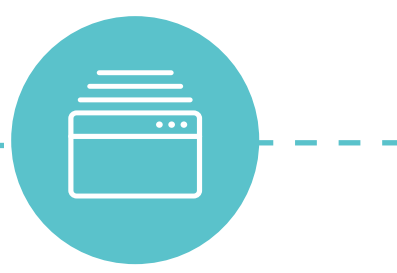

#### 6. Lämna in ansökan

Då projektet har alla behövliga uppgifter, skicka ansökan vidare till myndigheten från mellanbladet "Inlämning av ansökan". Ifall du vill att kommunen hör alla grannar, kryssa för den ifrågavarande punkten vid inlämnandet och myndigheten får information om detta till sin e-post.

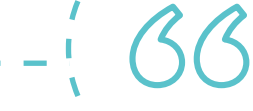

#### 7. Eventuell begäran om utlåtande

Myndigheten kan vid behov begära utlåtande från andra myndigheter gällande projektet. Du kan se begärda och givna utlåtanden i mellanbladet "Utlåtanden".

## 8. Information till grannar

Ifall projektet kräver att grannarna informeras därom, märker myndigheten upp berörda grannar i mellanbladet "Utlåtanden". Grannarna kan även höras elektroniskt genom att antingen den sökande eller myndigheten sänder en begäran om utlåtande via e-post. Grannen kan ge sitt utlåtande efter en stark identifiering.

## 10. Efter beslutet

Uträttande av ärenden underlättas i tjänsten under byggnadstiden genom att nödvändiga uppgifter och dokument sparas i projektvyn, samt genom att till exempel kalla in behövliga arbetsledare till projektet. Tillståndskraven och uppgifter som anknyter till detta kan ses sammanställda i mellanbladet "Byggande". Som sista åtgärd kan projektet sedan kvitteras som avslutat genom tjänsten.

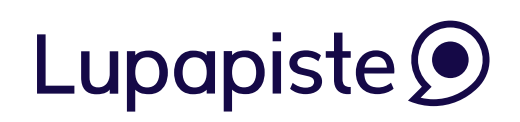

#### 9. Beslut

Du ser besluten rörande projektet och tillståndskraven i Lupapiste. Du får ett meddelande till din e-post då myndigheten har gett sitt beslut. Projektvyn ändrar efter beslutet för att underlätta skötsel av ärenden under byggnadstiden.

# Lupapiste processen

**Via Lupapiste kan du ansöka om tillstånd för bebyggd miljö och sköta om alla myndighetsärenden – oberoende av tid och plats.**

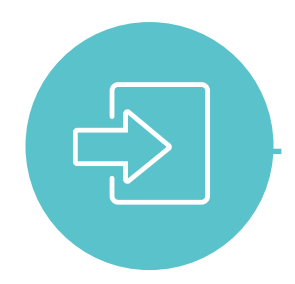

Får jag lov? lupapiste.fi/sv

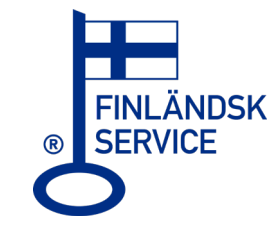

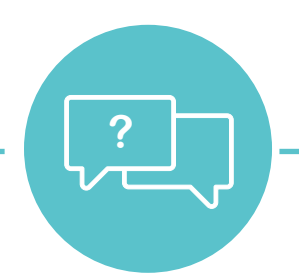